## **AEC-6643**

Fanless Embedded Controller

Intel® NM10 Chipset

2 Gigabit Ethernet

6 USB2.0, 4 COM

1 Mini Card

1 VGA, 1 DVI-D

AEC-6643 Manual 1st Ed. Nov 2013

## Copyright Notice

This document is copyrighted, 2013. All rights are reserved. The original manufacturer reserves the right to make improvements to the products described in this manual at any time without notice.

No part of this manual may be reproduced, copied, translated, or transmitted in any form or by any means without the prior written permission of the original manufacturer. Information provided in this manual is intended to be accurate and reliable. However, the original manufacturer assumes no responsibility for its use, or for any infringements upon the rights of third parties that may result from its use.

The material in this document is for product information only and is subject to change without notice. While reasonable efforts have been made in the preparation of this document to assure its accuracy, AAEON assumes no liabilities resulting from errors or omissions in this document, or from the use of the information contained herein.

AAEON reserves the right to make changes in the product design without notice to its users.

## **Acknowledgments**

All other products' name or trademarks are properties of their respective owners.

- AMI is a trademark of American Megatrends Inc.
- CFast™ is a trademark of the CompactFlash Association.
- Microsoft Windows is a registered trademark of Microsoft Corp.
- Intel<sup>®</sup>, Core<sup>™</sup> are trademarks of Intel Corporation.
- PC/AT, PS/2, and VGA are trademarks of International Business Machines Corporation.

**All other product names or trademarks are properties of their respective owners.** 

## Packing List

Before you begin operating the product, please make sure that the following materials are enclosed:

- 1 AEC-6643 Embedded Controller
- z 2 Wallmount Brackets
- 1 Screw Package
- 1 DVD-ROM for manual (in PDF format) and drivers

If any of these items should be missing or damaged, please contact your distributor or sales representative immediately.

## Safety & Warranty

- 1. Read these safety instructions carefully.
- 2. Keep this user's manual for later reference.
- 3. Disconnect this equipment from any AC outlet before cleaning. Do not use liquid or spray detergents for cleaning. Use a damp cloth.
- 4. For pluggable equipment, the power outlet must be installed near the equipment and must be easily accessible.
- 5. Keep this equipment away from humidity.
- 6. Put this equipment on a firm surface during installation. Dropping it or letting it fall could cause damage.
- 7. The openings on the enclosure are for air convection. Protect the equipment from overheating. DO NOT COVER THE OPENINGS.
- 8. Make sure the voltage of the power source is correct before connecting the equipment to the power outlet.
- 9. Position the power cord so that people cannot step on it. Do not place anything over the power cord.
- 10. All cautions and warnings on the equipment should be noted.
- 11. If the equipment is not used for a long time, disconnect it from the power source to avoid damage by transient over-voltage.
- 12. Never pour any liquid into an opening. This could cause fire or electrical shock.
- 13. Never open the equipment. For safety reasons, only qualified service personnel should open the equipment.
- 14. If any of the following situations arises, get the equipment checked by service personnel:
	- a. The power cord or plug is damaged.
	- b. Liquid has penetrated into the equipment.
	- c. The equipment has been exposed to moisture.

- d. The equipment does not work well, or you cannot get it to work according to the user's manual.
- e. The equipment has been dropped and damaged.
- f. The equipment has obvious signs of breakage.
- 15. DO NOT LEAVE THIS EQUIPMENT IN AN ENVIRONMENT WHERE THE STORAGE TEMPERATURE IS BELOW 0°C (32°F) OR ABOVE 40°C (104°F). IT MAY DAMAGE THE **FOUPMENT**

## FCC

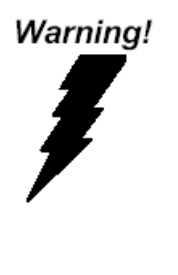

This device complies with Part 15 FCC Rules. Operation is subject to the following two conditions: (1) this device may not cause harmful interference, and (2) this device must accept any interference received including interference that may cause undesired operation.

#### *Caution:*

*There is a danger of explosion if the battery is incorrectly replaced. Replace only with the same or equivalent type recommended by the manufacturer. Dispose of used batteries according to the manufacturer's instructions and your local government's recycling or disposal directives.* 

#### **Below Table for China RoHS Requirements**  产品中有毒有害物质或元素名称及含量

**AAEON Boxer/ Industrial System** 

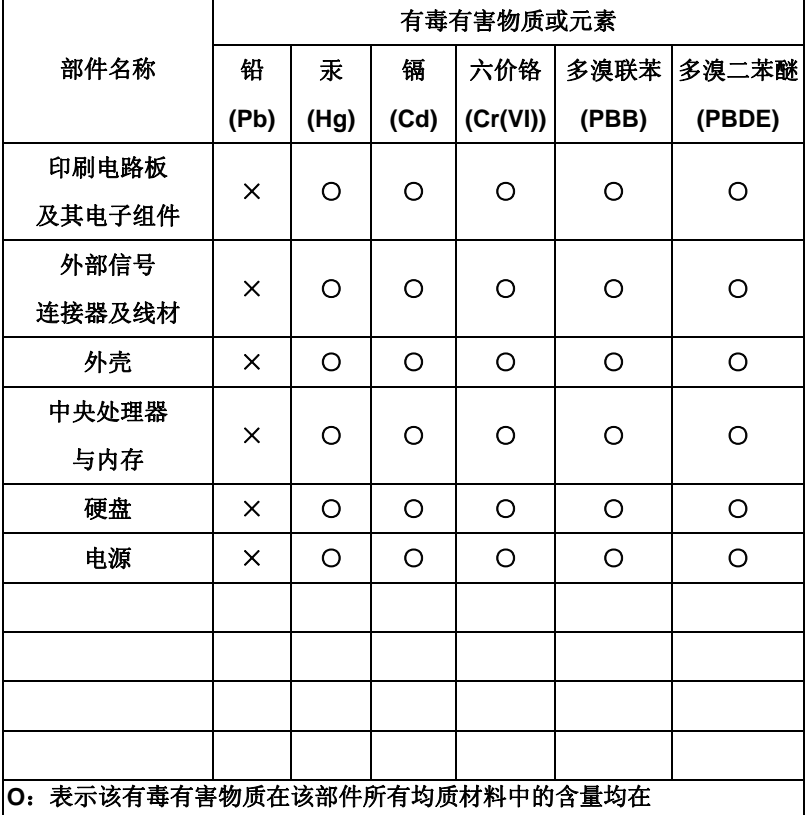

**SJ/T 11363-2006** 标准规定的限量要求以下。

**X**:表示该有毒有害物质至少在该部件的某一均质材料中的含量超出 **SJ/T 11363-2006** 标准规定的限量要求。

备注:

一、此产品所标示之环保使用期限,系指在一般正常使用状况下。

二、上述部件物质中央处理器、内存、硬盘、电源为选购品。

## **Contents**

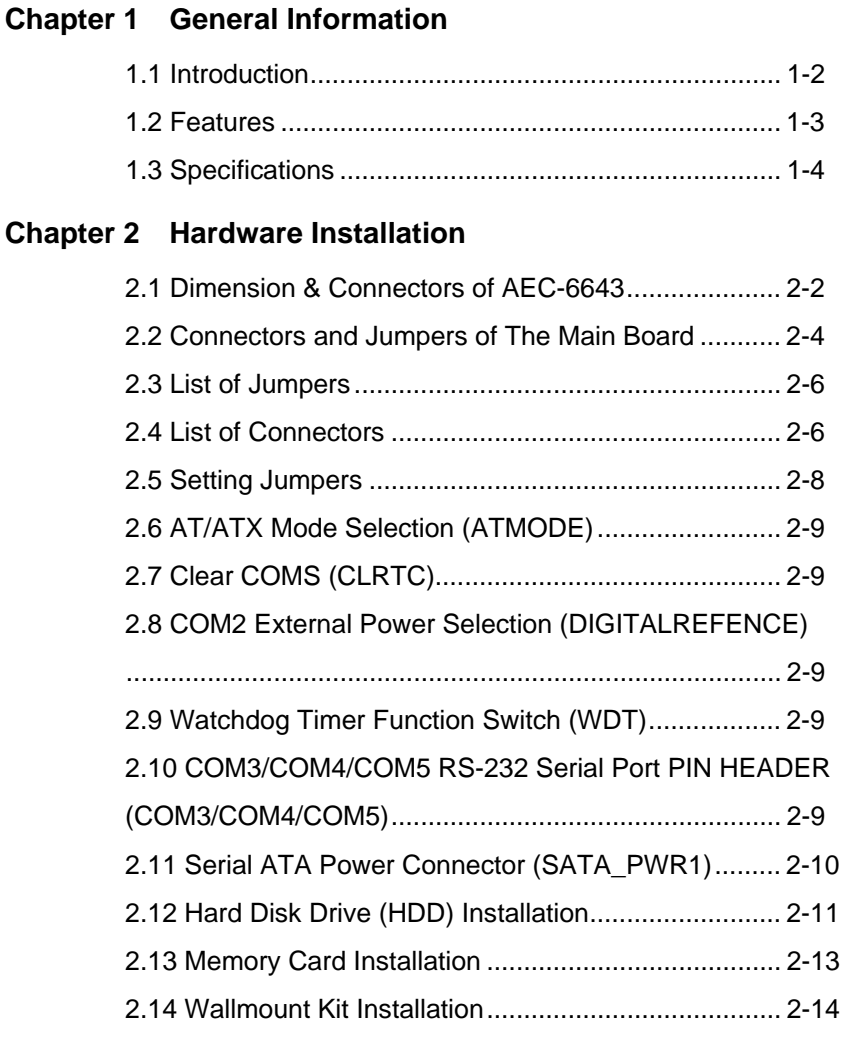

## **Chapter 3 AMI BIOS Setup**

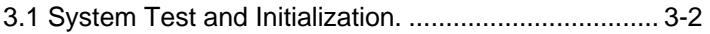

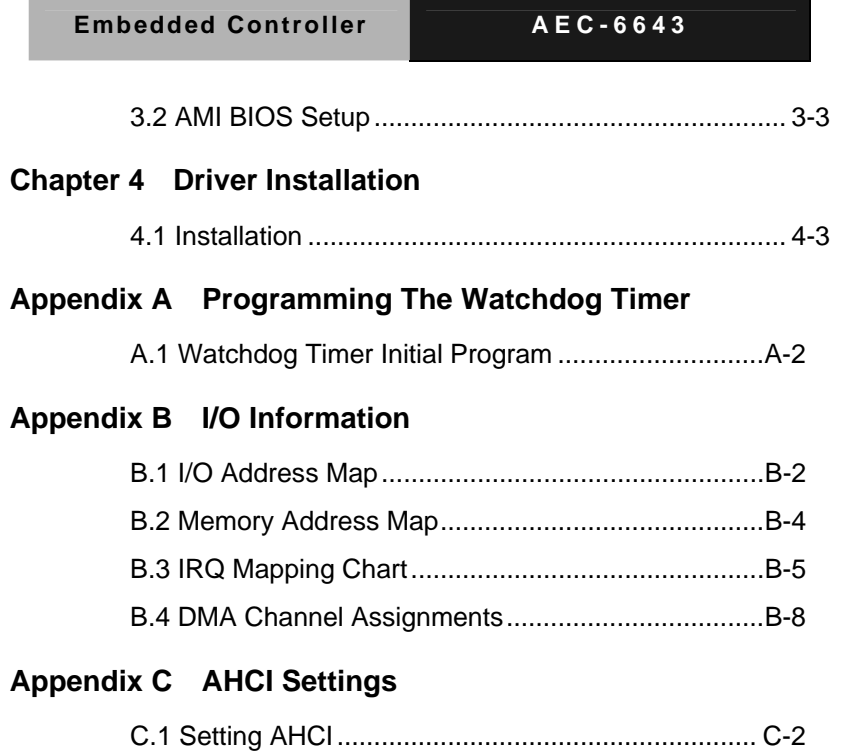

 $\sim$ 

# **Chapter** 1

# **General Information**

*Chapter 1 General Information* 1- 1

#### **1.1 Introduction**

The newest Boxer series AEC-6643 has been introduced by AAEON and it utilizes Intel® Atom™ D2550 B3 Processor. This condensed Embedded Controller is a fanless controller which can be compatible with the latest Intel® processor and chipset. The cutting-edge technology has been equipped to the AEC-6643 to satisfy the versatile demands of Factory Automation, Data processing, Fleet management, and Data management.

The AEC-6643 offers low power consumption system that while operating temperatures ranging from 0° to 40°C. The AEC-6643 is a standalone high performance controller designed for long-life operation and with high reliability. It can replace traditional methods and become the mainstream controller for the Industrial Automation market. If you are looking for a multifunctional embedded controller, the AEC-6643 is definitely your best choice to fit into your vital applications.

#### **1.2 Features**

- **Intel® Atom<sup>™</sup> D2550 B3 Processor**
- Intel® NM10 Chipset (PCH)
- COM  $x$  4, USB2.0  $x$  6
- $VGA \times 1$ , DVI-D  $\times 1$
- $\bullet$  Gigabit Ethernet x 2
- $\bullet$  SATA 3.0Gb/s 2.5" HDD bay x 1
- **•** Fanless Operation

#### **1.3 Specifications**

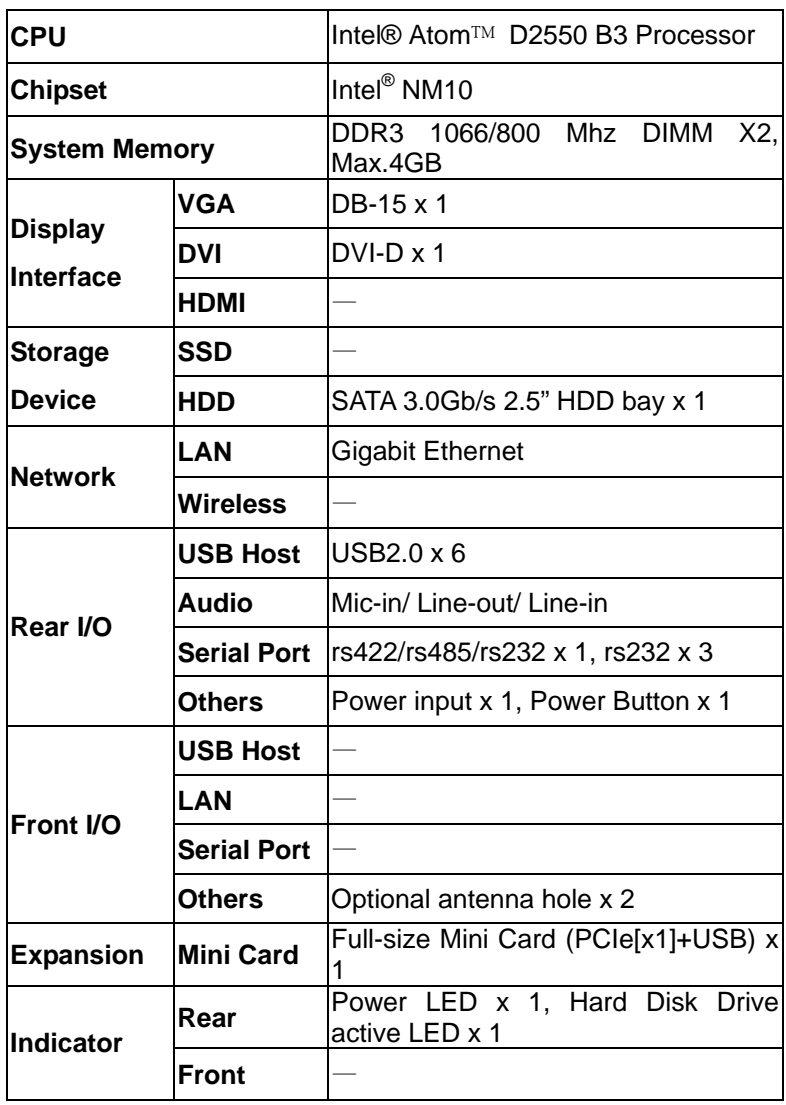

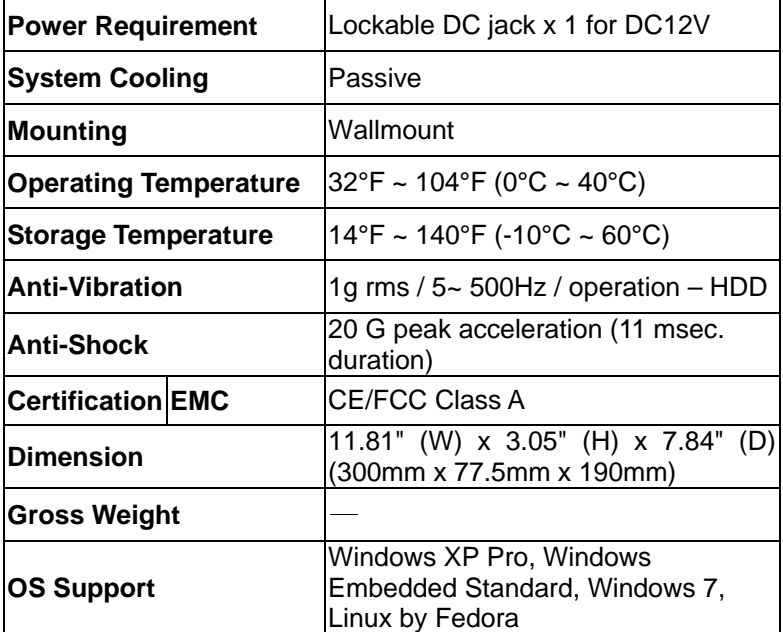

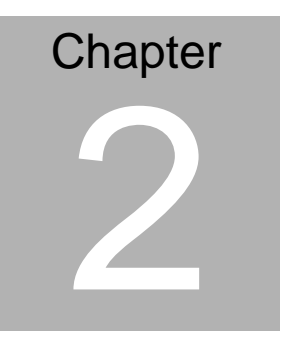

# **Hardware Installation**

*Chapter 2 Hardware Installation* 2-1

#### **2.1 Dimension & Connectors of AEC-6643**

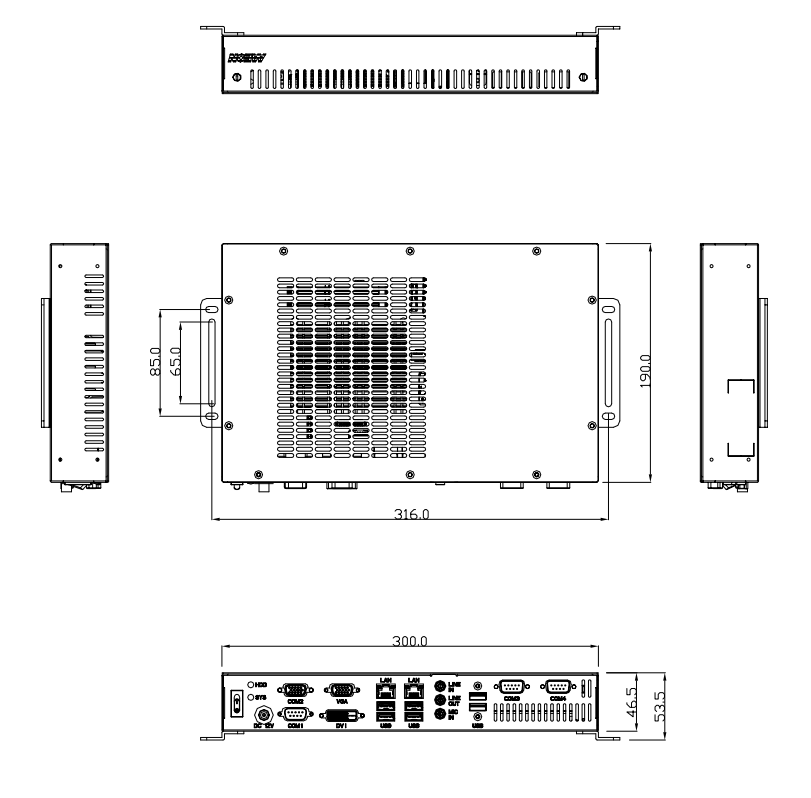

Connectors on the front panel

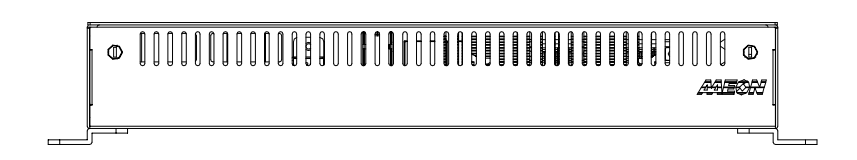

Connectors on the rear panel

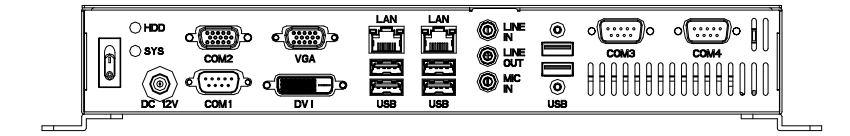

#### **2.2 Connectors and Jumpers of The Main Board**

#### **Component Side**

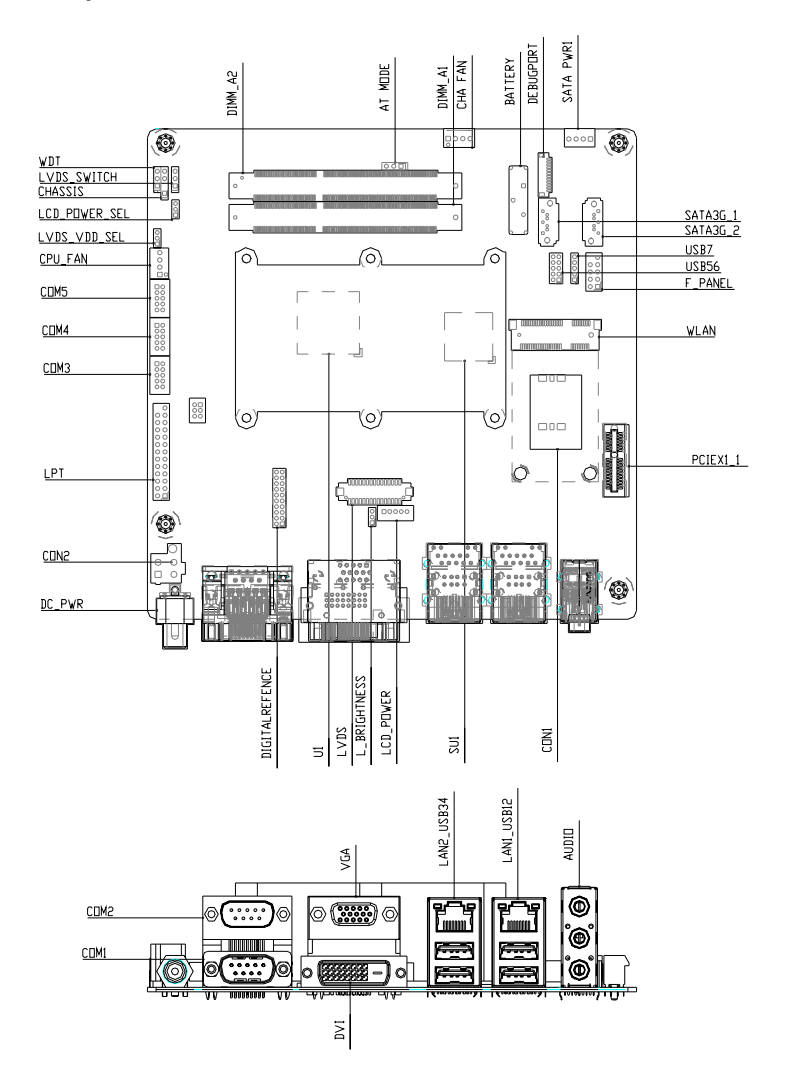

## **Solder Side**

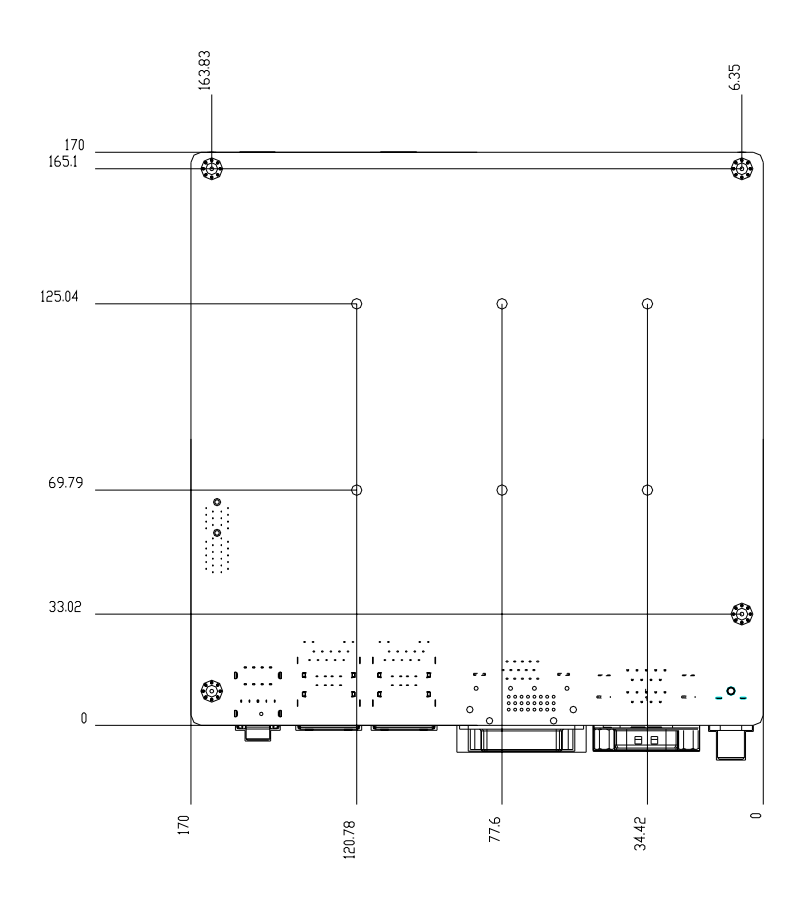

#### **2.3 List of Jumpers**

The board has a number of jumpers that allow you to configure your system to suit your application.

The table below shows the function of each of the board's jumpers:

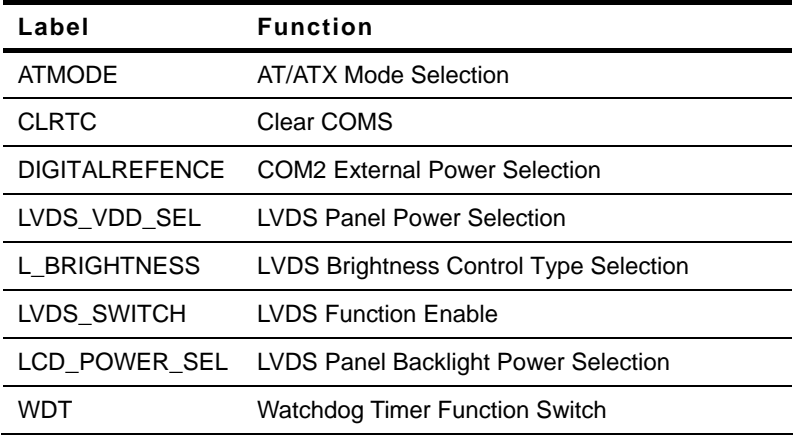

#### **2.4 List of Connectors**

The board has a number of connectors that allow you to configure your system to suit your application.

The table below shows the function of each of the board's connectors:

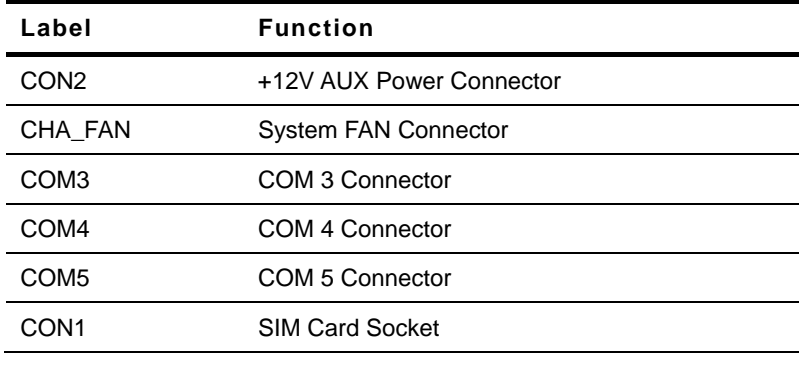

*Chapter 2 Hardware Installation* 2 - 6

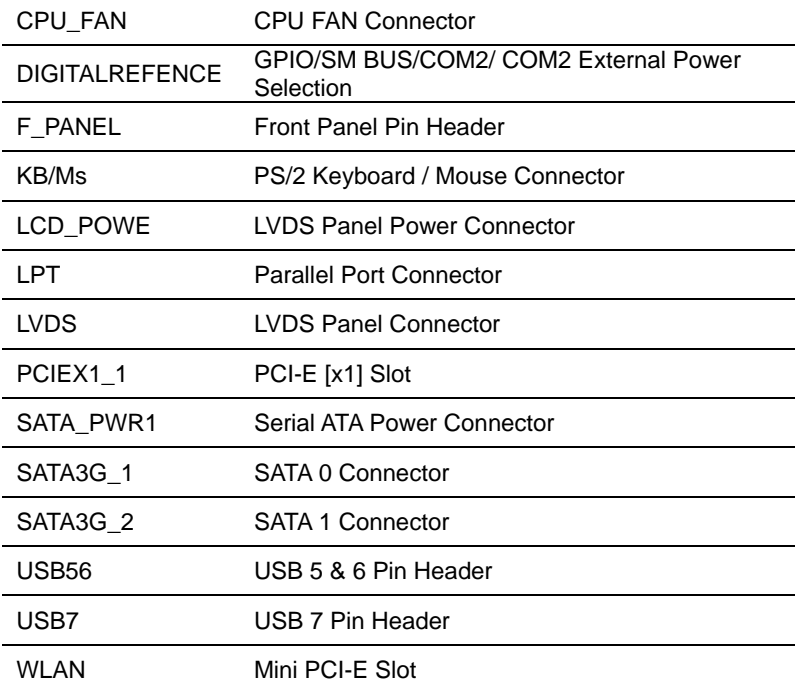

#### **2.5 Setting Jumpers**

You configure your card to match the needs of your application by setting jumpers. A jumper is the simplest kind of electric switch. It consists of two metal pins and a small metal clip (often protected by a plastic cover) that slides over the pins to connect them. To "close" a jumper you connect the pins with the clip.

To "open" a jumper you remove the clip. Sometimes a jumper will have three pins, labeled 1, 2 and 3. In this case you would connect either pins 1 and 2 or 2 and 3.

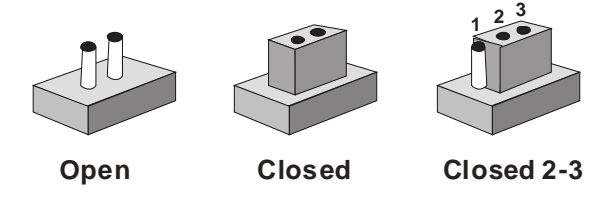

A pair of needle-nose pliers may be helpful when working with jumpers.

If you have any doubts about the best hardware configuration for your application, contact your local distributor or sales representative before you make any change.

Generally, you simply need a standard cable to make most connections.

#### **2.6 AT/ATX Mode Selection** (**ATMODE)**

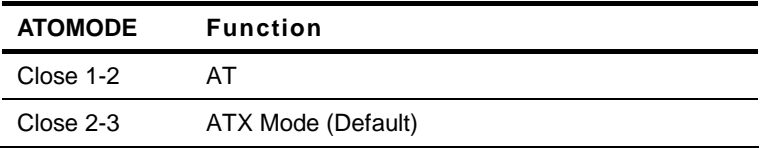

#### **2.7 Clear COMS** (**CLRTC**)

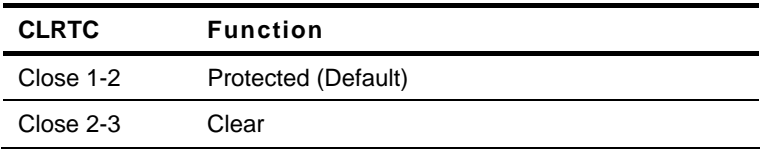

#### **2.8 COM2 External Power Selection** (**DIGITALREFENCE**)

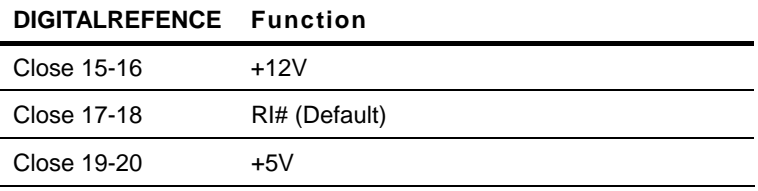

#### **2.9 Watchdog Timer Function Switch** (**WDT)**

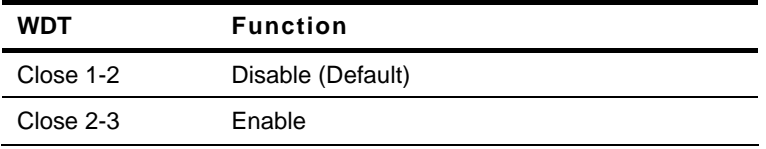

#### **2.10 COM3/COM4/COM5 RS-232 Serial Port PIN HEADER (COM3/COM4/COM5)**

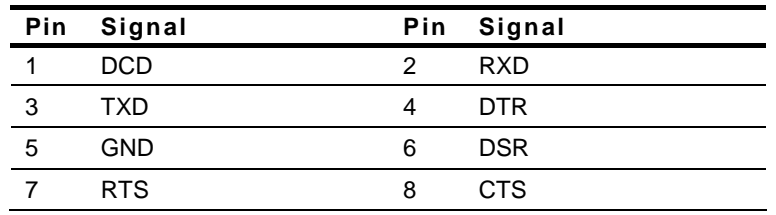

*Chapter 2 Hardware Installation* 2 - 9

#### 9 RI

#### **2.11 Serial ATA Power Connector (SATA\_PWR1)**

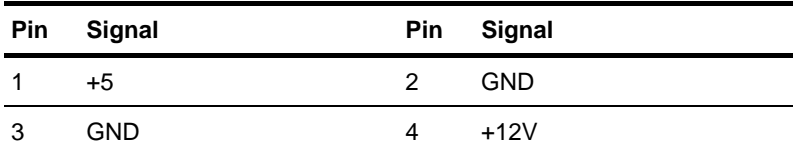

#### **2.12 Hard Disk Drive (HDD) Installation**

Step 1: Unfasten the four screws of the AEC-6643

Step 2: Get the HDD and HDD Bracket ready. Fasten four shock washers to the HDD Bracket.

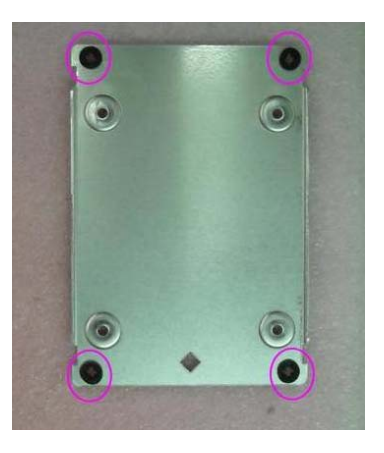

Step 3: Fasten the four screws to fix the HDD and HDD bracket

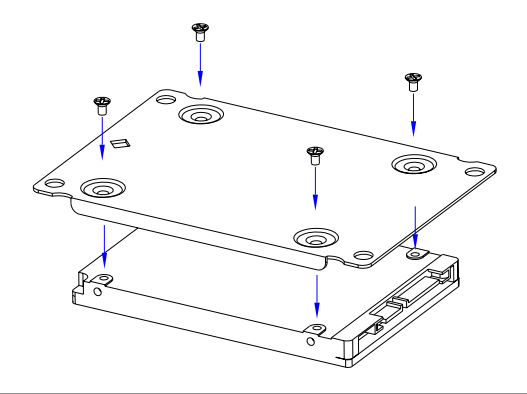

*Chapter 2 Hardware Installation* 2 - 11

Step 4: Fasten the four screws to install the HDD and HDD Bracket to the chasis, then connect the SATA cable to the HDD.

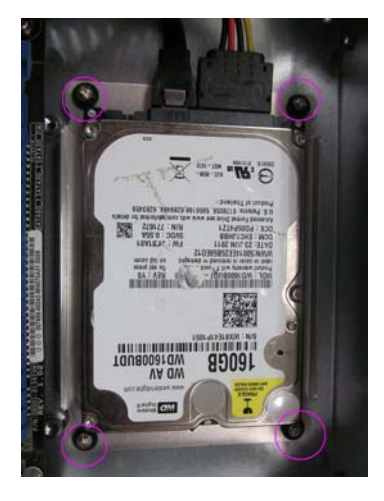

Step 5: Close the cover of the AEC-6643 and fasten the screws and copper cylinders.

#### **2.13 Memory Card Installation**

Step 1: Unfasten the four screws of the AEC-6643.

Step 2: Gently push down on the tabs on either side of the DIMM slot in tandem.

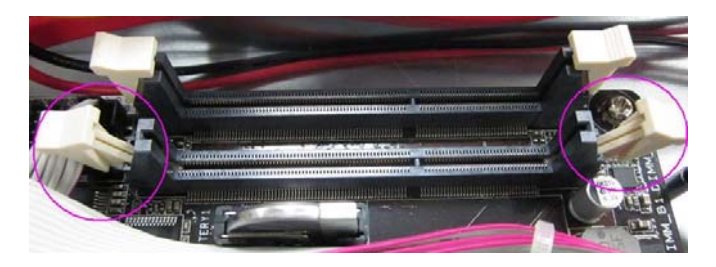

Step 3: Line up the pins and firmly (but not roughly) press on the outside of Memory Card to install.

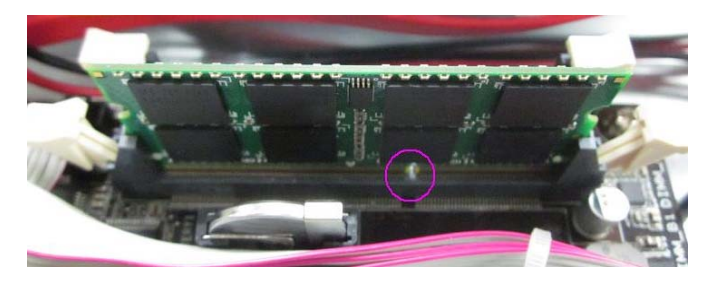

Step 4: Snap the DIMM slot tabs shut, locking the Memory Card in place.

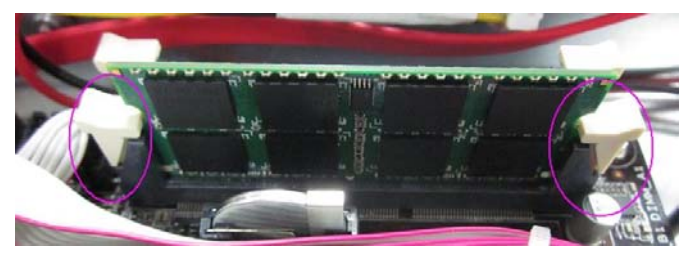

*Chapter 2 Hardware Installation* 2 - 13

#### **2.14 Wallmount Kit Installation**

Get the brackets ready and fasten appropriate four screws on each bracket. After fastening the two brackets on the bottom lid of AEC-6643, the wallmount kit installation has been finished.

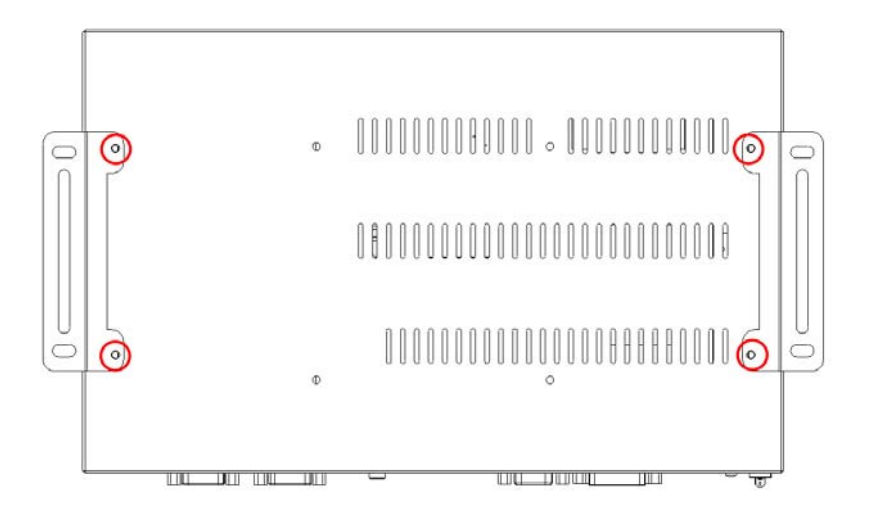

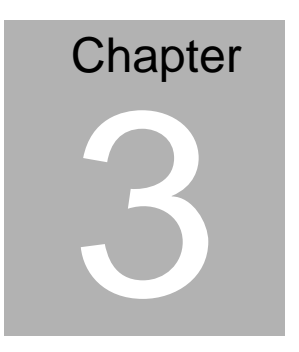

# **AMI BIOS Setup**

#### **3.1 System Test and Initialization**

These routines test and initialize board hardware. If the routines encounter an error during the tests, you will either hear a few short beeps or see an error message on the screen. There are two kinds of errors: fatal and non-fatal. The system can usually continue the boot up sequence with non-fatal errors.

System configuration verification

These routines check the current system configuration stored in the CMOS memory and BIOS NVRAM. If system configuration is not found or system configuration data error is detected, system will load optimized default and re-boot with this default system configuration automatically.

There are four situations in which you will need to setup system configuration:

- 1. You are starting your system for the first time
- 2. You have changed the hardware attached to your system
- 3. The system configuration is reset by Clear-CMOS jumper
- 4. The CMOS memory has lost power and the configuration information has been erased.

The AEC-6643 memory has an integral lithium battery

backup for data retention. You have to replace the battery when it finally runs down.

#### **3.2 AMI BIOS Setup**

AMI BIOS ROM has a built-in Setup program that allows users to modify the basic system configuration. This type of information is stored in battery-backed CMOS RAM and BIOS NVRAM so that it retains the Setup information when the power is turned off.

Entering Setup

Power on the computer and press <Del>or <F2> immediately. This will allow you to enter Setup.

#### **Main**

Set the date, use tab to switch between date elements.

#### **Advanced**

Enable disable boot option for legacy network devices.

#### **Monitor**

Show the environment information.

#### **Boot**

Enables/disable quiet boot option.

#### **Save&Exit**

Exit system setup after saving the changes.

#### **Setup Menu**

#### **Setup submenu: Main**

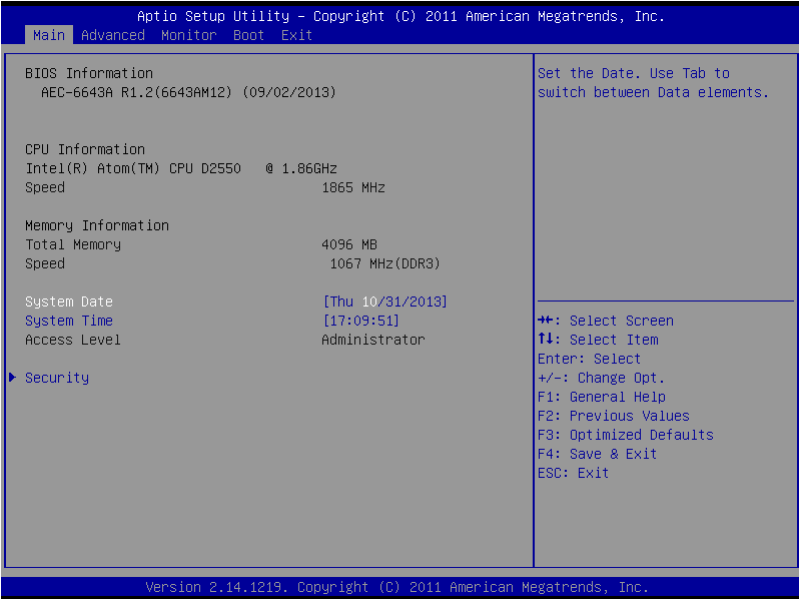

## **Security**

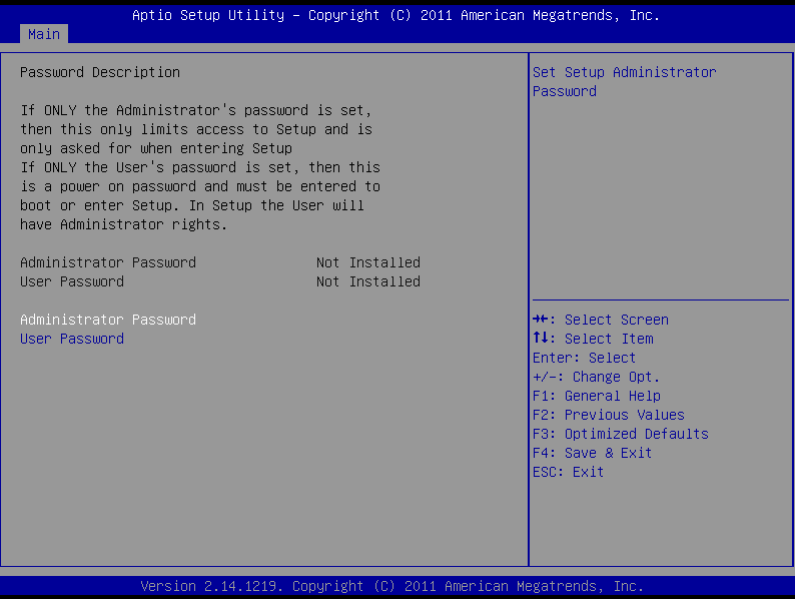

#### Change User/Supervisor Password

You can install a Supervisor password, and if you install a supervisor password, you can then install a user password. A user password does not provide access to many of the features in the Setup utility.

If you highlight these items and press Enter, a dialog box appears which lets you enter a password. You can enter no more than six letters or numbers. Press Enter after you have typed in the password. A second dialog box asks you to retype the password for confirmation. Press Enter after you have retyped it correctly. The password is required at boot time, or when the user enters the Setup utility.

#### Removing the Password

Highlight this item and type in the current password. At the next dialog box press Enter to disable password protection.

#### **Setup submenu: Advanced**

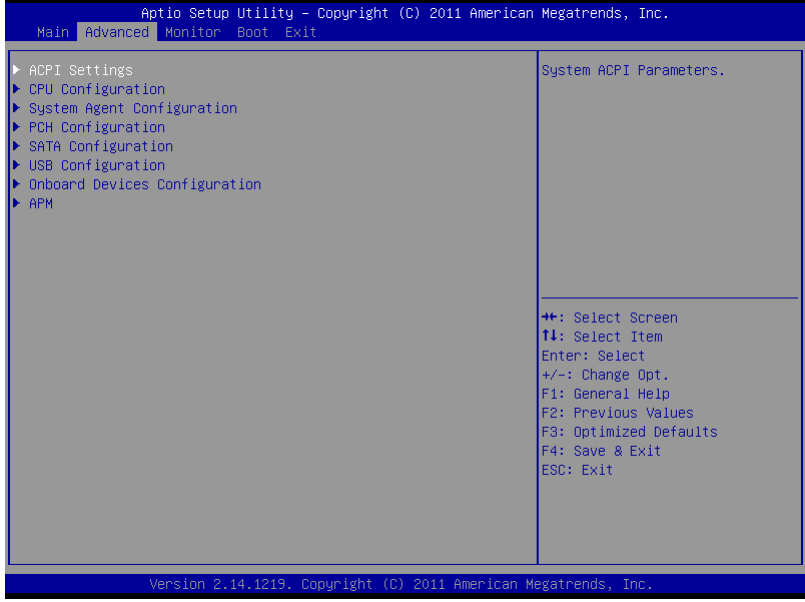

#### **ACPI Settings**

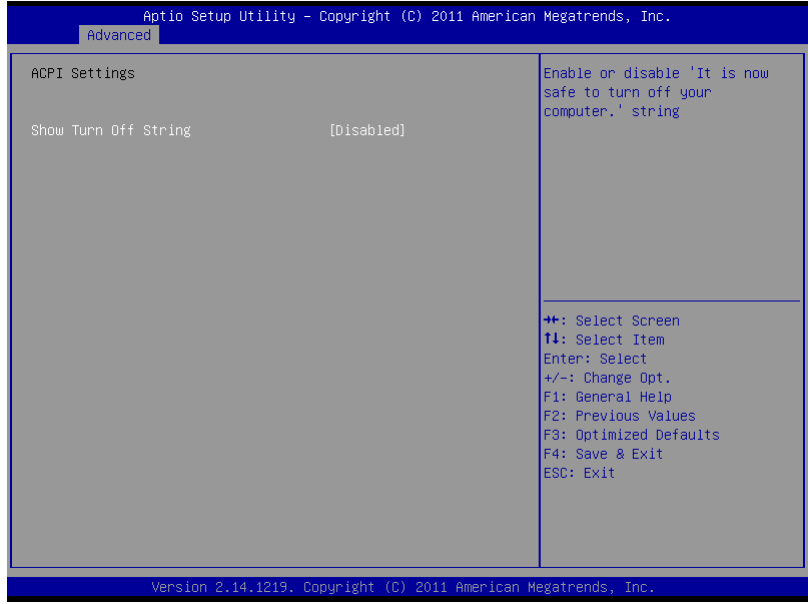

#### Options summary :

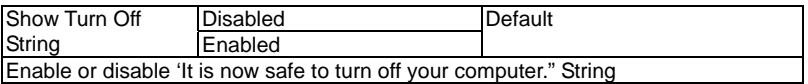
## **CPU Configuration**

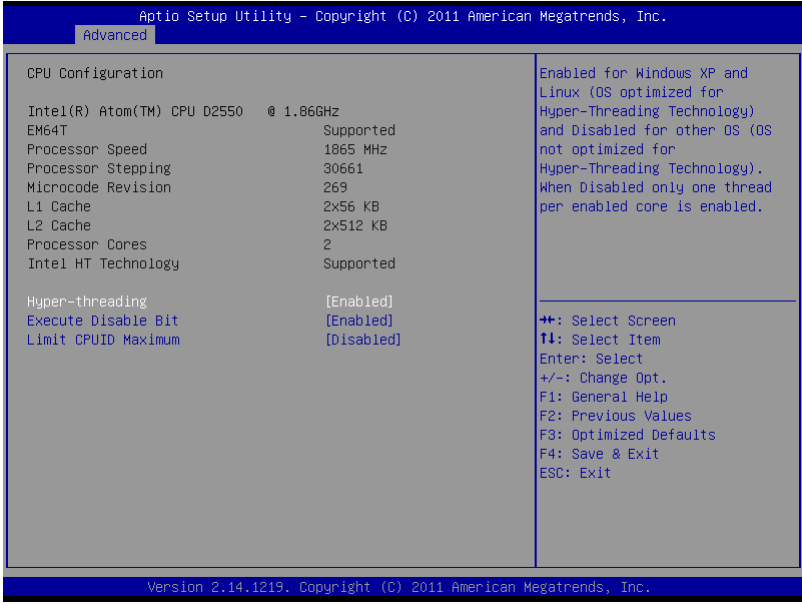

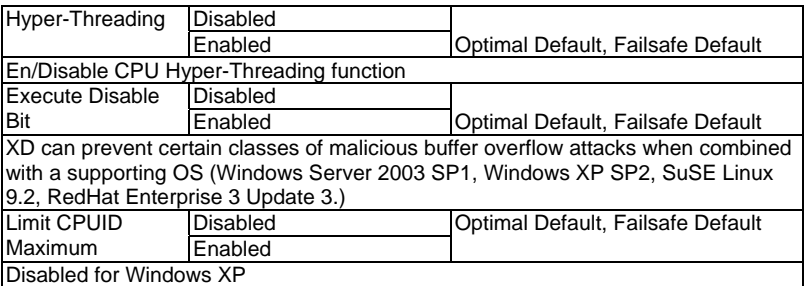

### **System Agent Configuration**

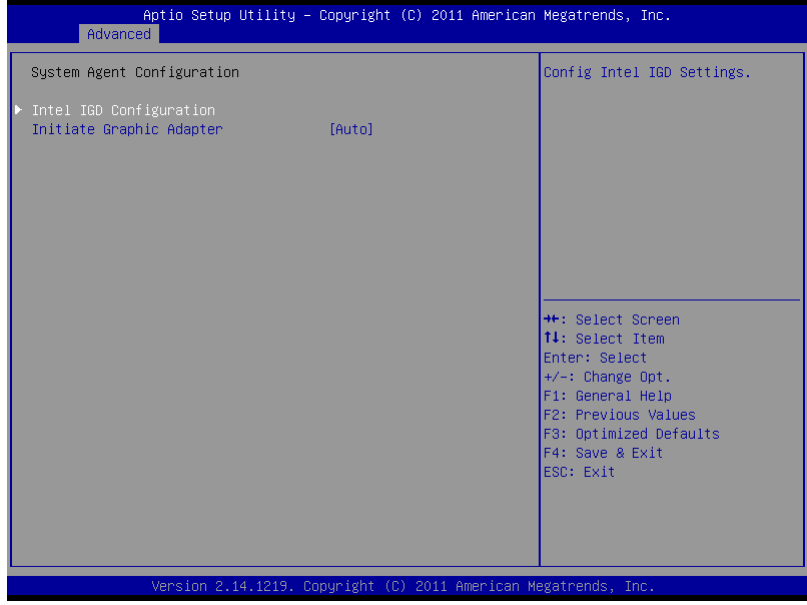

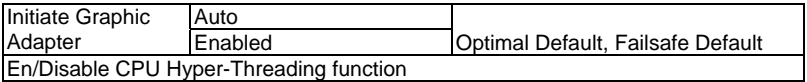

#### **Intel IGD Configuration**

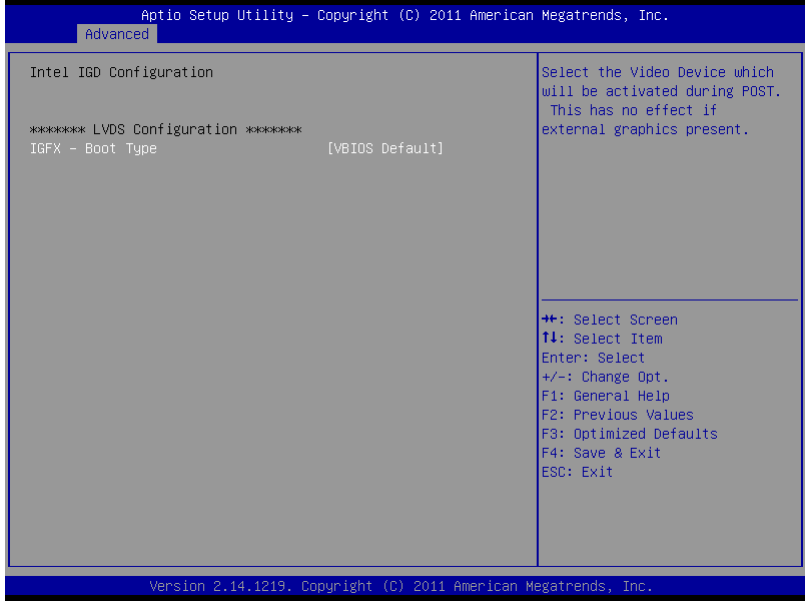

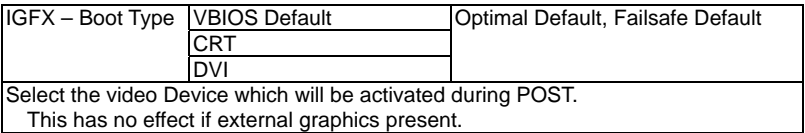

## **PCH Configuration**

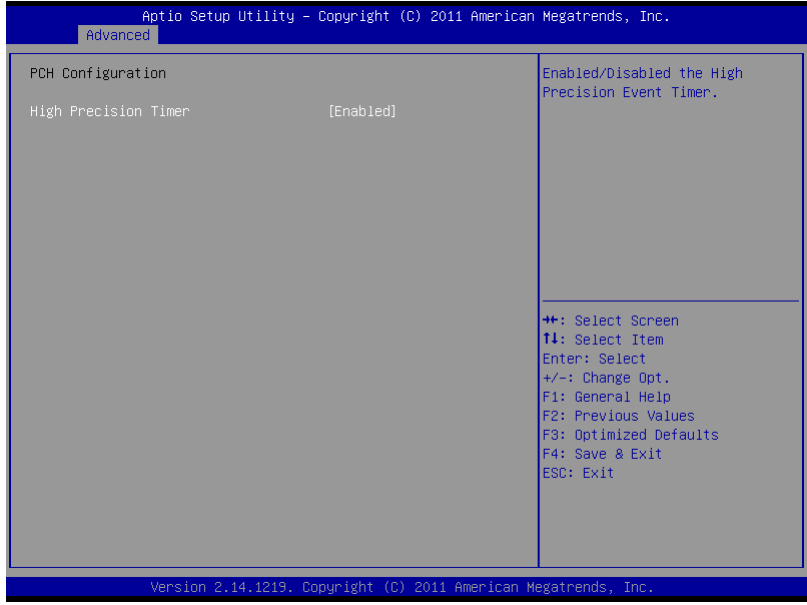

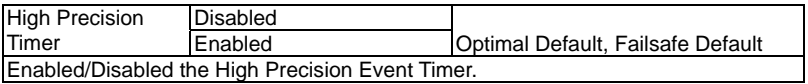

## **SATA Configuration**

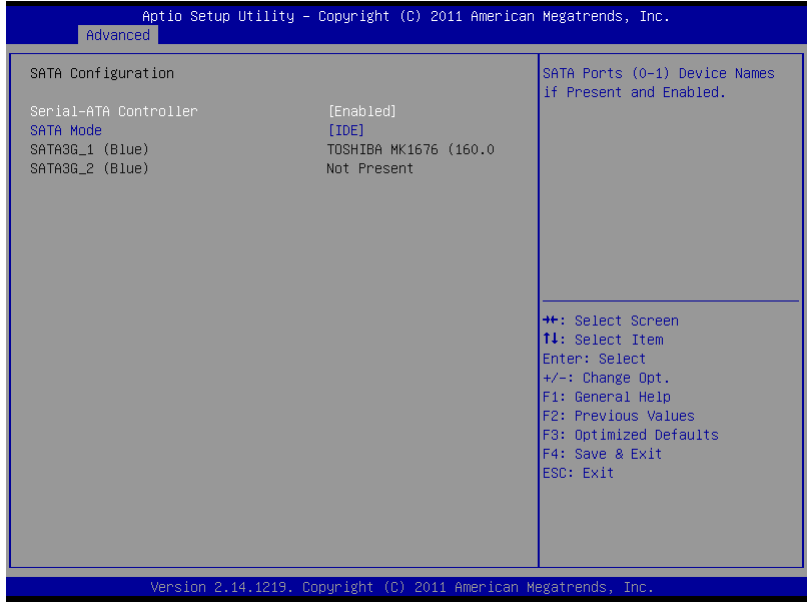

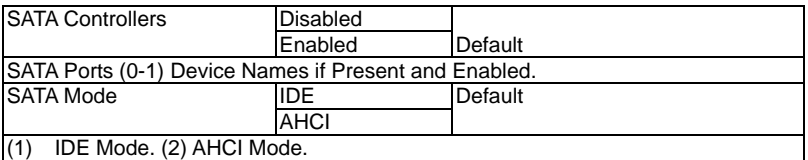

## **USB Configuration**

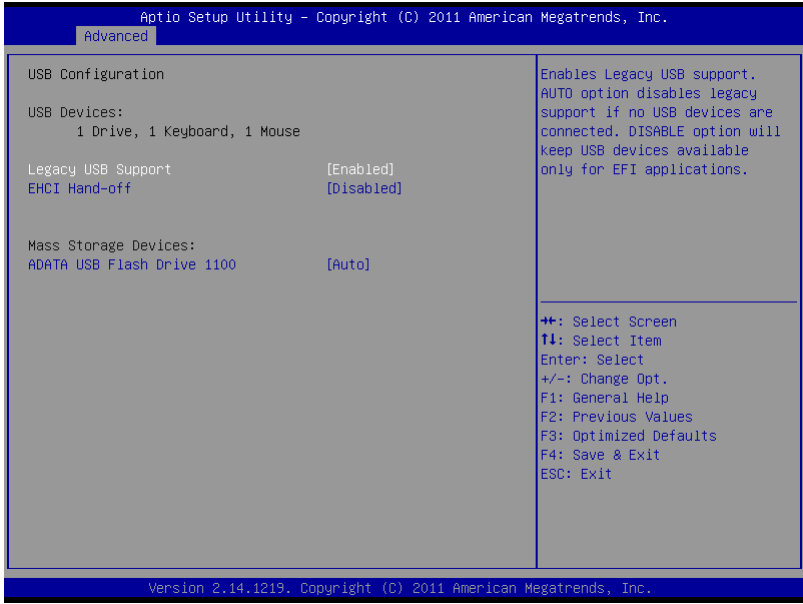

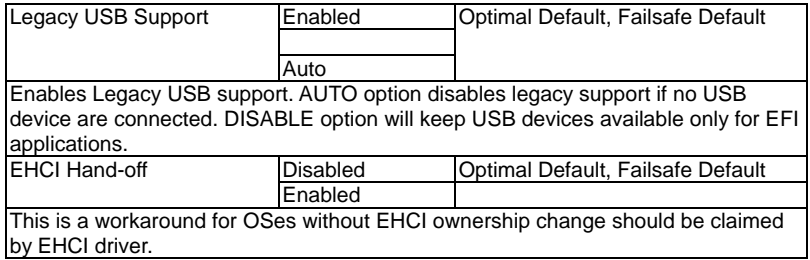

#### **Onboard Devices Configuration**

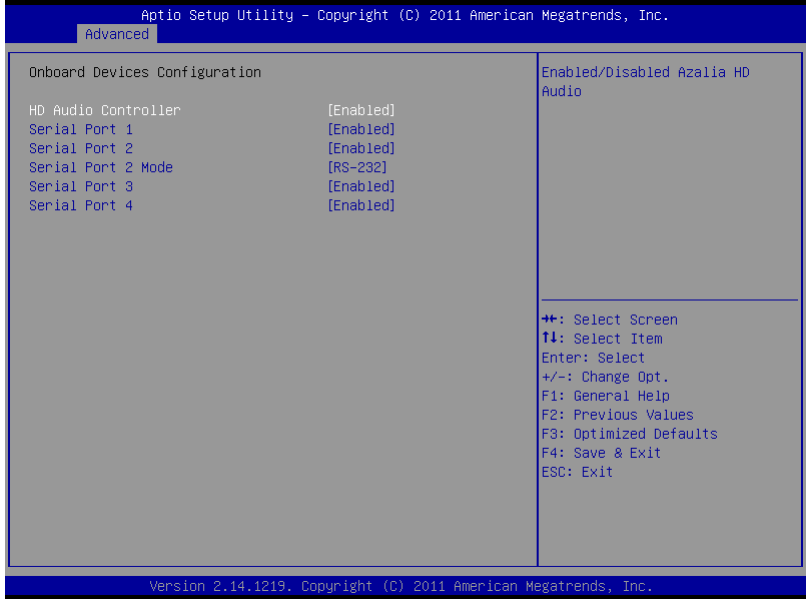

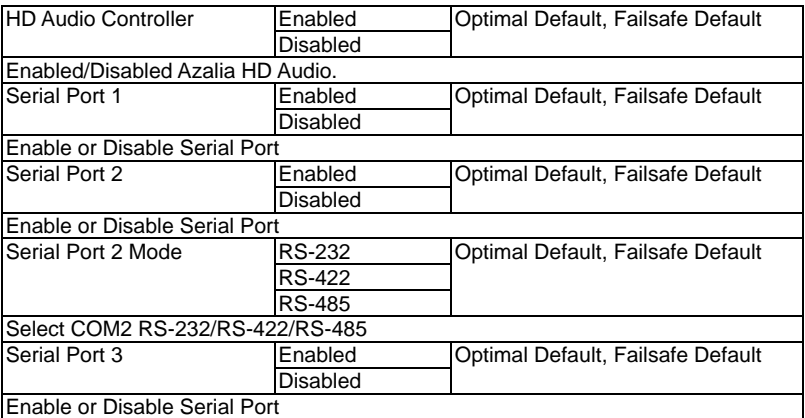

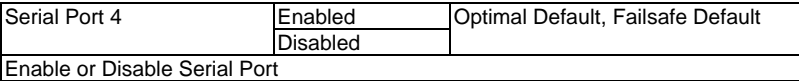

#### **APM**

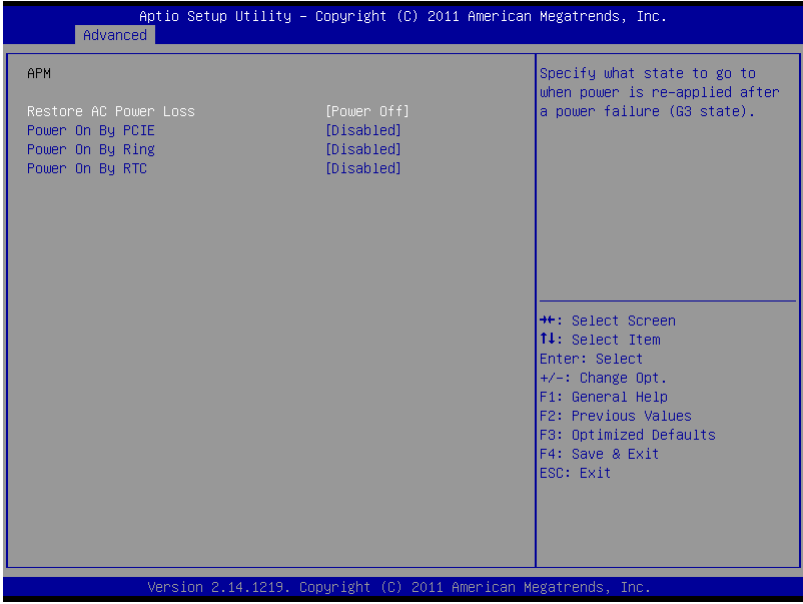

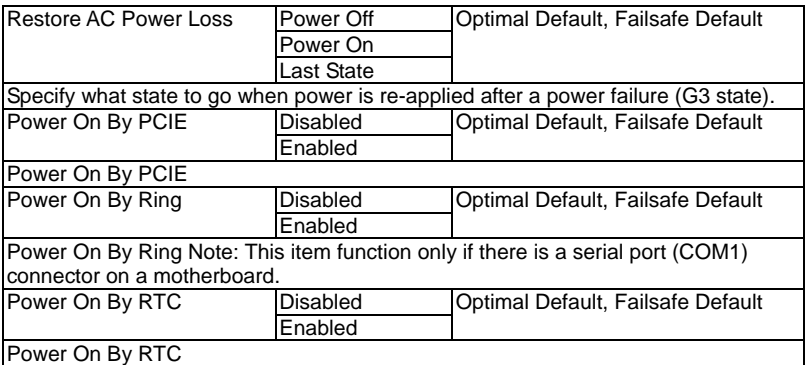

### **Monitor**

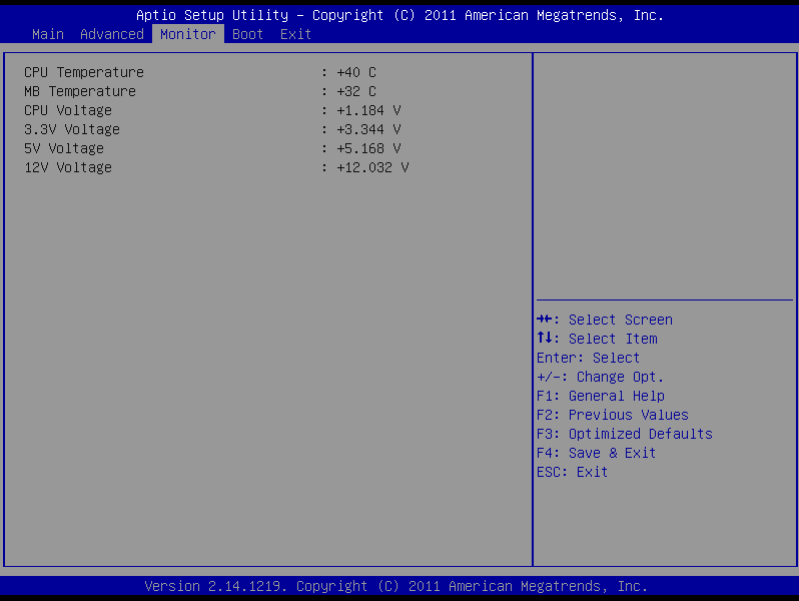

#### **Boot**

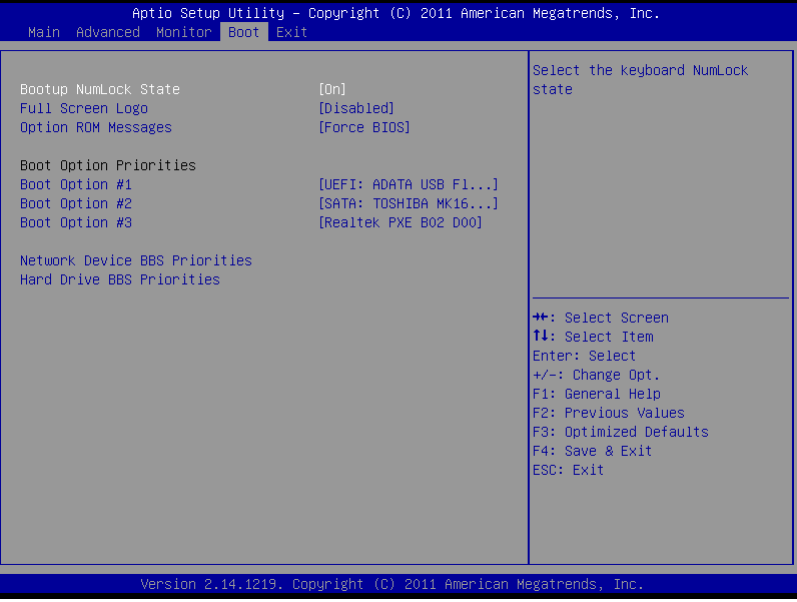

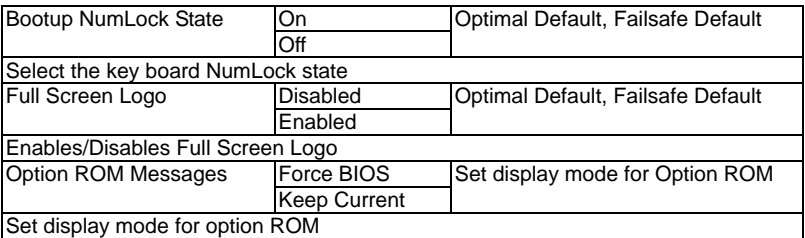

## **BBS Priorities**

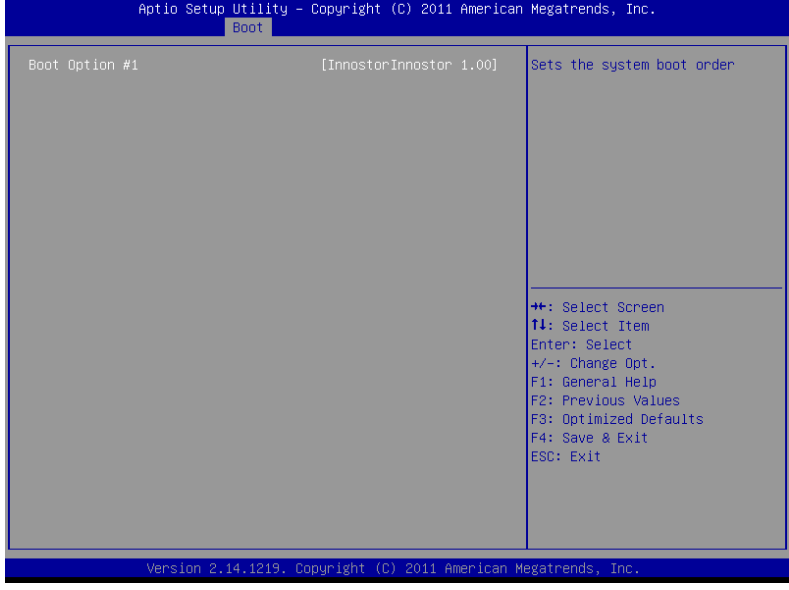

#### **Setup submenu: Exit**

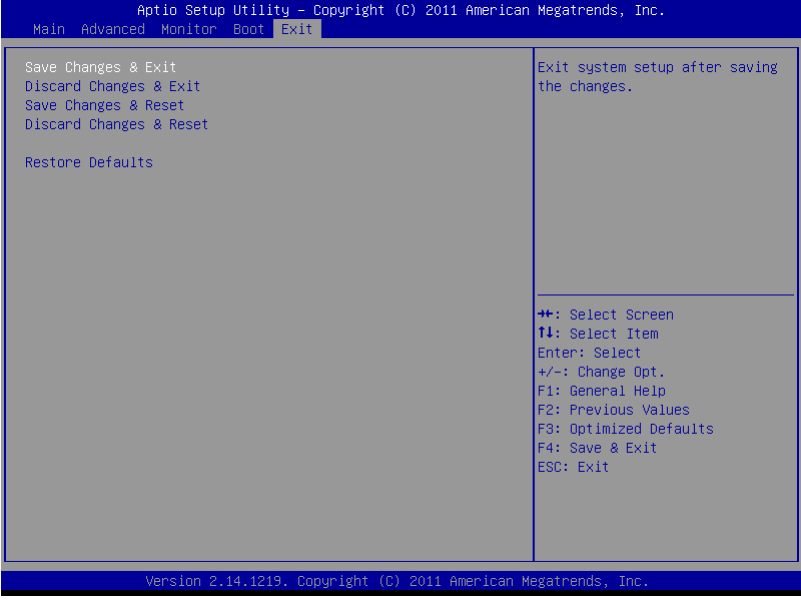

.

# **Chapter** 4

## **Driver Installation**

*Chapter 4 Driver Installation* 4 -1

The AEC-6643 comes with an AutoRun DVD-ROM that contains all drivers and utilities that can help you to install the driver automatically.

Insert the driver DVD, the driver DVD-title will auto start and show the installation guide. If not, please follow the sequence below to install the drivers.

#### *Follow the sequence below to install the drivers:*

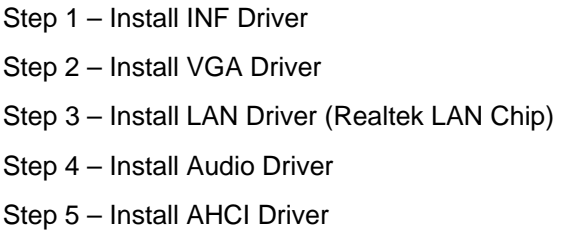

Please read instructions below for further detailed installations.

#### **4.1 Installation:**

Insert the AEC-6643 DVD-ROM into the DVD-ROM drive. And install the drivers from Step 1 to Step 8 in order.

#### Step 1 – Install INF Driver

- 1. Click on the *STEP 1-INF* folder and select the OS folder your system is
- 2. Double click on the *infinst\_autol.exe* file located in each OS folder
- 3. Follow the instructions that the window shows
- 4. The system will help you install the driver automatically

#### Step 2 – Install VGA Driver

- 1. Click on the *STEP2-VGA* folder and select the OS folder your system is
- 2. Double click on the *Setup.exe* file located in each OS folder
- 3. Follow the instructions that the window shows
- 4. The system will help you install the driver automatically

**Note 1:** If the OS is Windows® XP, you have to install the driver of dotNet Framework first. Simply click on *dotnetfx35.exe* located in *dotNet Framwork* folder.

Step 3 –Install LAN Driver (Realtek Chip)

- 1. Click on the *STEP3-LAN* folder and select the OS folder your system is
- 2. Double click on the *setup.exe* file located in each OS folder
- 3. Follow the instructions that the window shows
- 4. The system will help you install the driver automatically
- Step 4 –Install AUDIO Driver
	- 1. Click on the *STEP4-AUDIO* folder and select the OS folder your system is
	- 2. Double click on the *Setup.exe* file located in each OS folder
	- 3. Follow the instructions that the window shows
	- 4. The system will help you install the driver automatically

Step 5 – Install AHCI Driver

Please refer to the *Appendix C AHCI Settings* 

# Appendix A

# **Programming the Watchdog Timer**

#### **A.1 Watchdog Timer Initial Program**

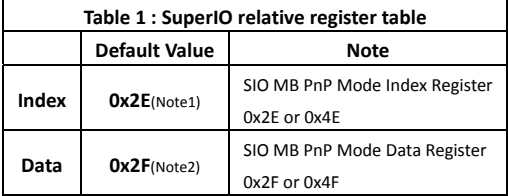

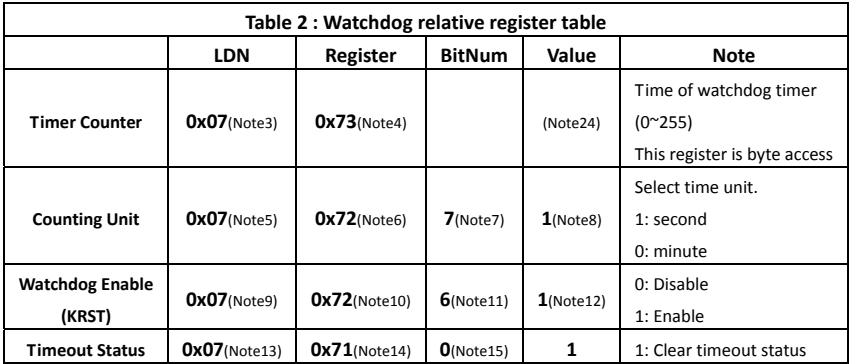

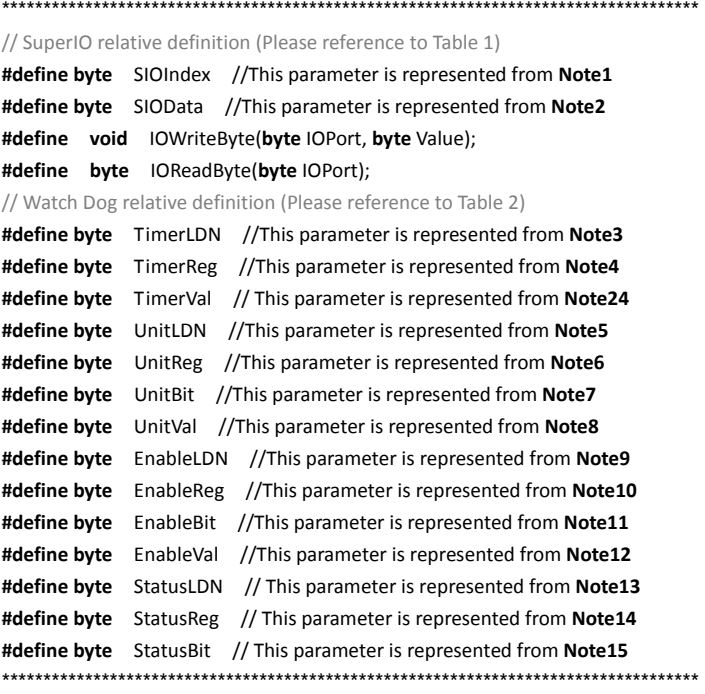

\*\*\*\*\*\*\*\*\*\*\*\*\*\*\*\*\*\*\*\*\*\*\*\*\*\*\*\*\*\*\*\*\*\*\*\*\*\*\*\*\*\*\*\*\*\*\*\*\*\*\*\*\*\*\*\*\*\*\*\*\*\*\*\*\*\*\*\*\*\*\*\*\*\*\*\*\*\*\*\*\*\*\*\*

#### VOID **Main**(){

- // Procedure : AaeonWDTConfig
- // (byte)Timer : Time of WDT timer.(0x00~0xFF)
- // (boolean)Unit : Select time unit(0: second, 1: minute).

#### AaeonWDTConfig();

- // Procedure : AaeonWDTEnable
- // This procudure will enable the WDT counting.

#### AaeonWDTEnable();

}

\*\*\*\*\*\*\*\*\*\*\*\*\*\*\*\*\*\*\*\*\*\*\*\*\*\*\*\*\*\*\*\*\*\*\*\*\*\*\*\*\*\*\*\*\*\*\*\*\*\*\*\*\*\*\*\*\*\*\*\*\*\*\*\*\*\*\*\*\*\*\*\*\*\*\*\*\*\*\*\*\*\*\*\*

```
************************************************************************************ 
// Procedure : AaeonWDTEnable
VOID    AaeonWDTEnable (){
        WDTEnableDisable(EnableLDN, EnableReg, EnableBit, 1);
}
// Procedure : AaeonWDTConfig
VOID    AaeonWDTConfig (){
        // Disable WDT counting
        WDTEnableDisable(EnableLDN, EnableReg, EnableBit, 0);
        // Clear Watchdog Timeout Status
        WDTClearTimeoutStatus();
        // WDT relative parameter setting
        WDTParameterSetting();
}
VOID    WDTEnableDisable(byte LDN, byte Register, byte BitNum, byte Value){
        SIOBitSet(LDN, Register, BitNum, Value);
}
VOID    WDTParameterSetting(){
        // Watchdog Timer counter setting
        SIOByteSet(TimerLDN, TimerReg, TimerVal);
        // WDT counting unit setting
        SIOBitSet(UnitLDN, UnitReg, UnitBit, UnitVal);
}
VOID    WDTClearTimeoutStatus(){
        SIOBitSet(StatusLDN, StatusReg, StatusBit, 1);
}
************************************************************************************
```

```
************************************************************************************ 
VOID    SIOEnterMBPnPMode(){
        Switch(SIOIndex){
                     Case 0x2E:
                              IOWriteByte(SIOIndex, 0x87);
                              IOWriteByte(SIOIndex, 0x01);
                          IOWriteByte(SIOIndex, 0x55);
                          IOWriteByte(SIOIndex, 0x55);
                          Break;
                     Case 0x4E:
                              IOWriteByte(SIOIndex, 0x87);
                              IOWriteByte(SIOIndex, 0x01);
                          IOWriteByte(SIOIndex, 0x55);
                          IOWriteByte(SIOIndex, 0xAA);
                              Break;
        }
}
VOID    SIOExitMBPnPMode(){
        IOWriteByte(SIOIndex, 0x02);
        IOWriteByte(SIOData, 0x02);
}
VOID    SIOSelectLDN(byte LDN){
        IOWriteByte(SIOIndex, 0x07); // SIO LDN Register Offset = 0x07
        IOWriteByte(SIOData, LDN);
}
           ************************************************************************************
```
\*\*\*\*\*\*\*\*\*\*\*\*\*\*\*\*\*\*\*\*\*\*\*\*\*\*\*\*\*\* VOID **SIOBitSet(byte LDN, byte Register, byte BitNum, byte Value)**{ Byte TmpValue; SIOEnterMBPnPMode(); SIOSelectLDN(byte LDN); IOWriteByte(SIOIndex, Register); TmpValue = IOReadByte(SIOData); TmpValue  $& = \gamma(1 \ll \text{BitNum})$ ; TmpValue |= (Value << BitNum); IOWriteByte(SIOData, TmpValue); SIOExitMBPnPMode(); } VOID **SIOByteSet(byte LDN, byte Register, byte Value)**{ SIOEnterMBPnPMode(); SIOSelectLDN(LDN); IOWriteByte(SIOIndex, Register); IOWriteByte(SIOData, Value); SIOExitMBPnPMode(); } \*\*\*\*\*\*\*\*\*\*\*\*\*\*\*\*\*\*\*\*\*\*\*\*\*\*\*\*\*\*\*\*\*\*\*\*\*\*\*\*\*\*\*\*\*\*\*\*\*\*\*\*\*\*\*\*\*\*\*\*\*\*\*\*\*\*\*\*\*\*\*\*\*\*\*\*\*\*\*\*\*\*\*\*

# Appendix B

## **I/O Information**

*Appendix B I/O Information* B-1

### **B.1 I/O Address Map**

| ▲ ■ 輸入/輸出(IO)                        |  |
|--------------------------------------|--|
|                                      |  |
|                                      |  |
| └─』■ [00000010 - 0000001F] 主機板資源     |  |
| …』■ [00000020 - 00000021] 可程式插斷控制器   |  |
| …』■ [00000022 - 0000003F] 主機板資源      |  |
| …』■ [00000024 - 00000025] 可程式插斷控制器   |  |
| ,।■ [00000028 - 00000029] 可程式插斷控制器   |  |
| …』■ [0000002C - 0000002D] 可程式插斷控制器   |  |
| …』■ [0000002E - 0000002F] 主機板資源      |  |
| …… ■ [00000030 - 00000031] 可程式插斷控制器  |  |
| …』■ [00000034 - 00000035] 可程式插斷控制器   |  |
| ┈』■ [00000038 - 00000039] 可程式插斷控制器   |  |
|                                      |  |
| …』■ [00000040 - 00000043] 系統計時器      |  |
| …』■ [00000044 - 0000005F] 主機板資源      |  |
| …』■ [0000004E - 0000004F] 主機板資源      |  |
| …』■ [00000050 - 00000053] 系統計時器      |  |
| …』■ [00000061 - 00000061] 主機板資源      |  |
| …』■ [00000062 - 00000063] 主機板資源      |  |
| …』■ [00000063 - 00000063] 主機板資源      |  |
| …』■ [00000065 - 00000065] 主機板資源      |  |
|                                      |  |
| …』■ [00000067 - 00000067] 主機板資源      |  |
|                                      |  |
| [00000070 - 00000077] 系統 CMOS/即時時鐘   |  |
| …』■ [00000072 - 0000007F] 主機板資源      |  |
| …』■ [00000080 - 00000080] 主機板資源      |  |
| …』■ [00000080 - 00000080] 主機板資源      |  |
| …』■ [00000084 - 00000086] 主機板資源      |  |
| …』■ [00000088 - 00000088] 主機板資源      |  |
| ……』■ [0000008C - 0000008E] 主機板資源     |  |
| …』■ [00000090 - 0000009F] 主機板資源      |  |
| └─』■ [00000092 - 00000092] 主機板資源     |  |
| …』■ [00000093 - 0000009F] 直接記憶體存取控制器 |  |
| …』■ [000000A0 - 000000A1] 可程式插斷控制器   |  |
|                                      |  |
|                                      |  |
|                                      |  |
|                                      |  |
|                                      |  |
|                                      |  |

 *Appendix B I/O Information* B-2

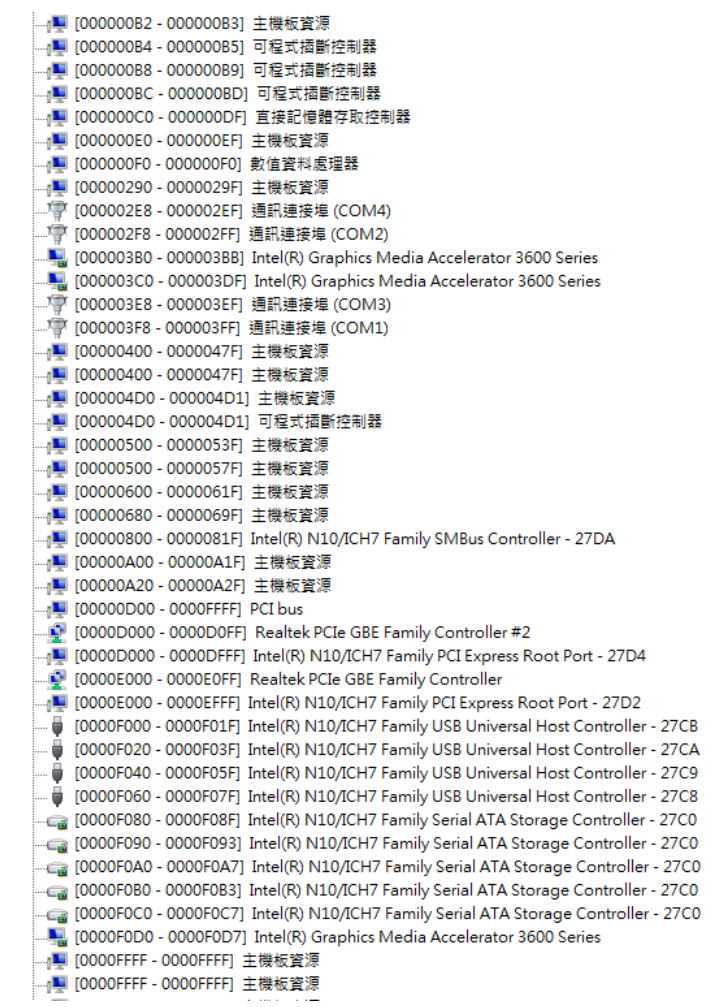

### **B.2 Memory Address Map**

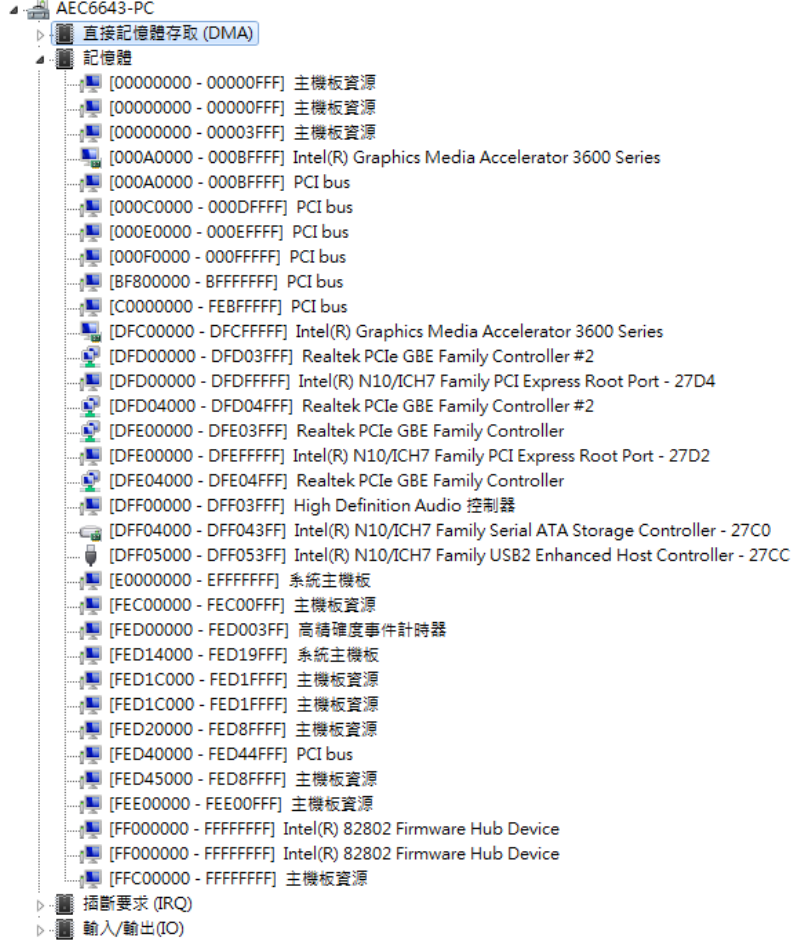

### **B.3 IRQ Mapping Chart**

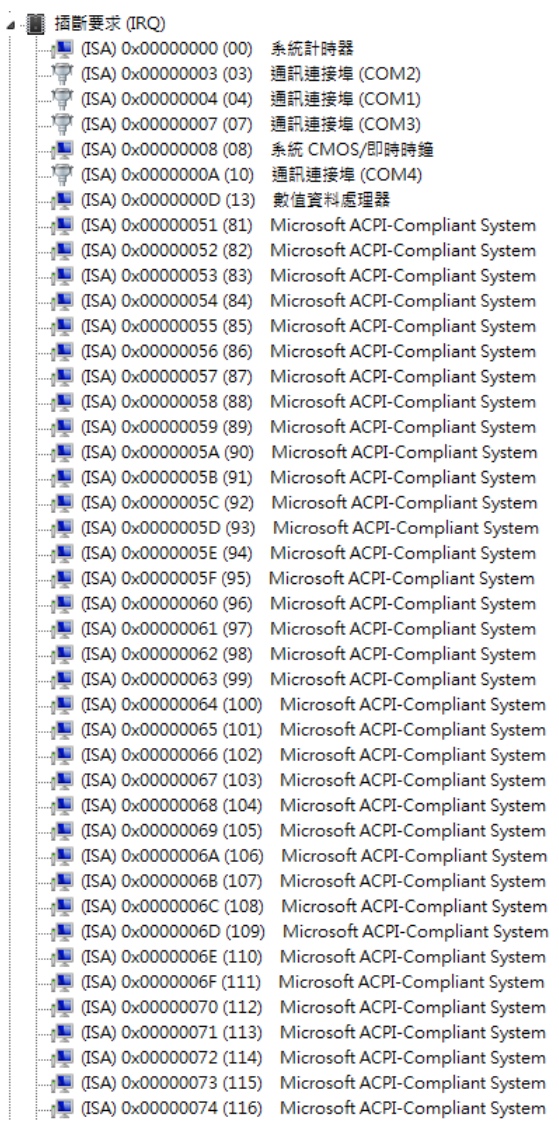

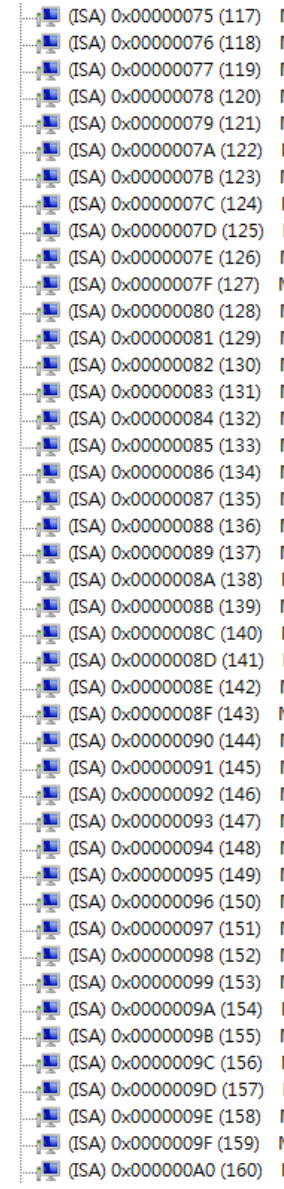

Microsoft ACPI-Compliant System Microsoft ACPI-Compliant System Microsoft ACPI-Compliant System

 *Appendix B I/O Information* B-6

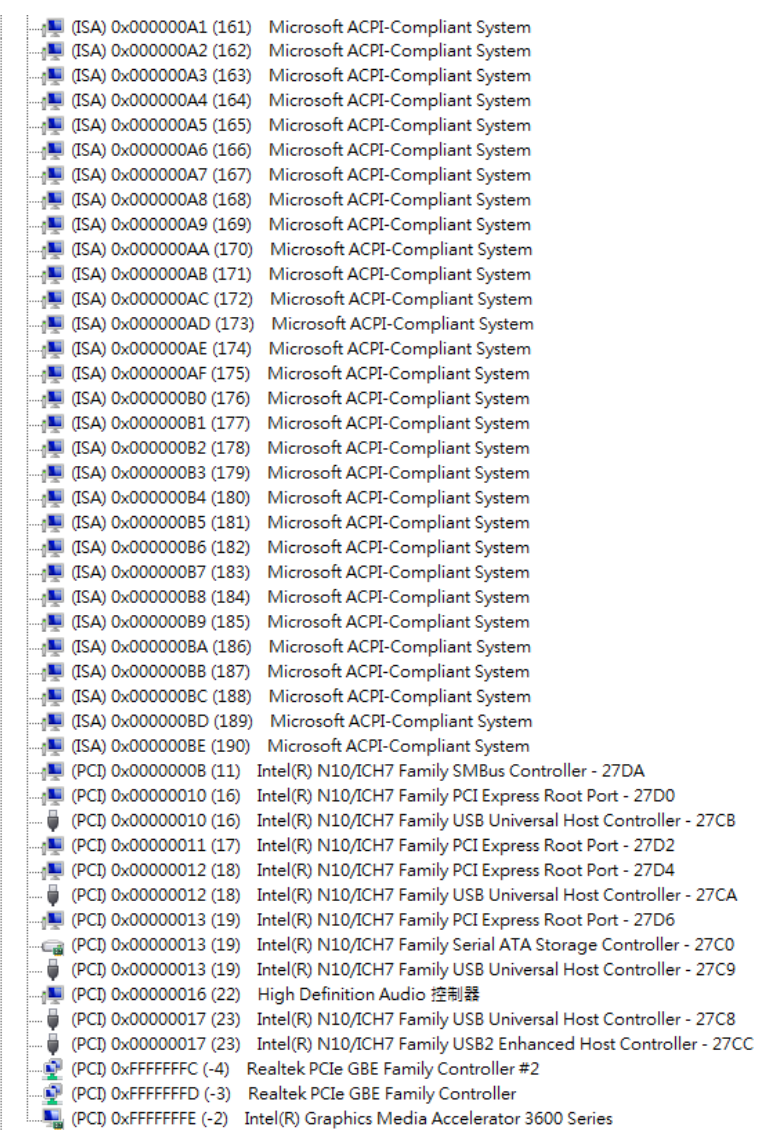

#### **B.4 DMA Channel Assignments**

Direct memory access (DMA) 4 Direct memory access controller

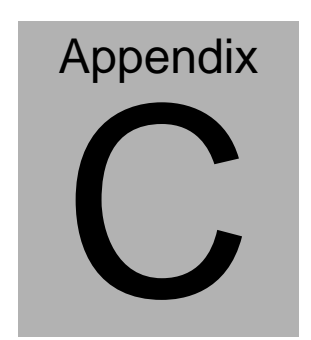

## **AHCI Settings**

*Appendix C AHCI Settings* C**-**1

#### **C.1 Setting AHCI**

OS installation to SETUP AHCI Mode

Step 1: Copy below files from "Driver CD -> Step7-RAID&AHCI\

WinXP 32" to diskette.

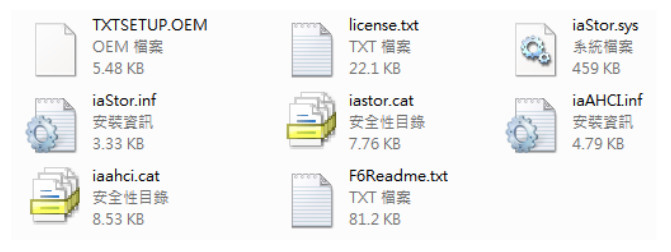

Step 2: Connect the USB Floppy drive to the board and insert the diskette

from previous step.

Step 3: Configure SATA Controller to AHCI mode in **BIOS SETUP Menu:** 

#### **Advanced -> SATA Configuration -> SATA Mode -> AHCI Mode**

| Advanced                                                                                                    | Aptio Setup Utility - Copyright (C) 2011 American Megatrends, Inc.                                                                                                    |                                                                                                    |
|----------------------------------------------------------------------------------------------------|----------------------------------------------------------------------------------------------------|----------------------------------------------------------------------------------------------------|
| SATA Controller(s)<br>SATA Mode Selection<br>Serial ATA Port 1<br>Port <sub>1</sub><br>Hot Plug<br>Serial ATA Port 2<br>Port 2<br>Hot Plug<br>CFast Slot<br>Slot<br>Hot Plug<br>MiniCard Slot<br>Slot<br>Hot Plug | [Enabled]<br><b>TAHCIL</b><br>WDC WD2500KS-0 (250.0)<br>[Enabled]<br>[Enabled]<br>MAXTOR STM3320 (320.0<br>[Enabled]<br>[Enabled]<br>Empty<br>[Enab1ed]<br>[Disabled]<br>Empty<br>[Enabled]<br>[Disabled] | Determines how SATA<br>controller(s) operate.<br><b>++:</b> Select Screen<br>f1: Select Item                                           |
|                                                                                                    | Version 2.14.1219. Copyright (C) 2011 American Megatrends, Inc.                                                                                                    | Enter: Select<br>+/-: Change Opt.<br>F1: General Help<br>F2: Previous Values<br>F3: Optimized Defaults<br>F4: Save & Exit<br>ESC: Exit |

 *Appendix C AHCI Settings* C-2

Step 4: Configure DVD/CD-ROM drive as the first boot device.

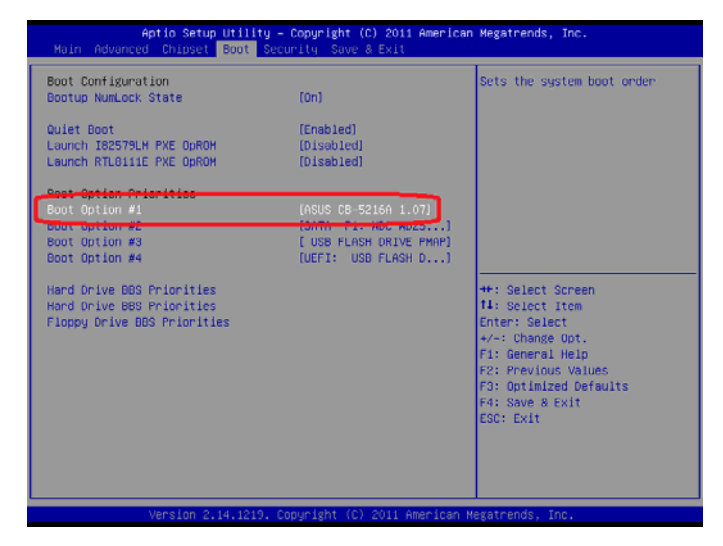

Step 5: Save changes and exit BIOS SETUP

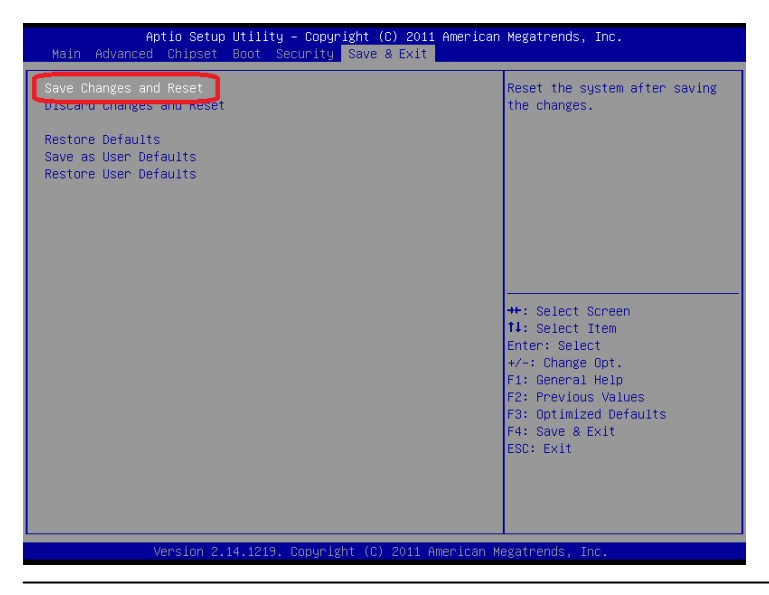

 *Appendix C AHCI Settings* C-3

Step 6 – Boot to DVD/CD-ROM device to install OS

Step 7 – Press **"F6"** to install AHCI driver

| Windows Setup<br>------------------- |                                                                   |  |
|--------------------------------------|-------------------------------------------------------------------|--|
|                                      |                                                                   |  |
|                                      |                                                                   |  |
|                                      |                                                                   |  |
|                                      |                                                                   |  |
|                                      |                                                                   |  |
|                                      | Press F6 if you need to install a third party SCSI or RAID driver |  |

Step 8 – Press **"S"** to install AHCI driver

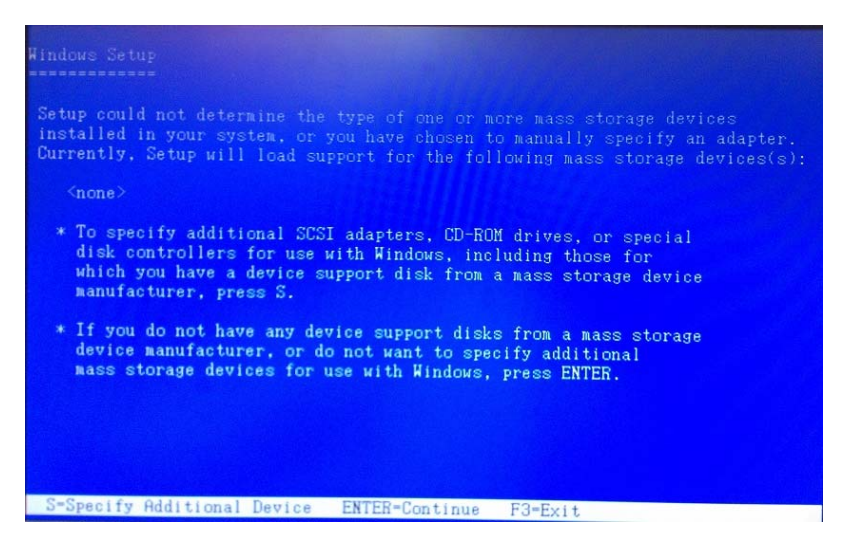

 *Appendix C AHCI Settings* C-4
Step 9 – Choose **"Intel(R) NM10 Express Chipset".** 

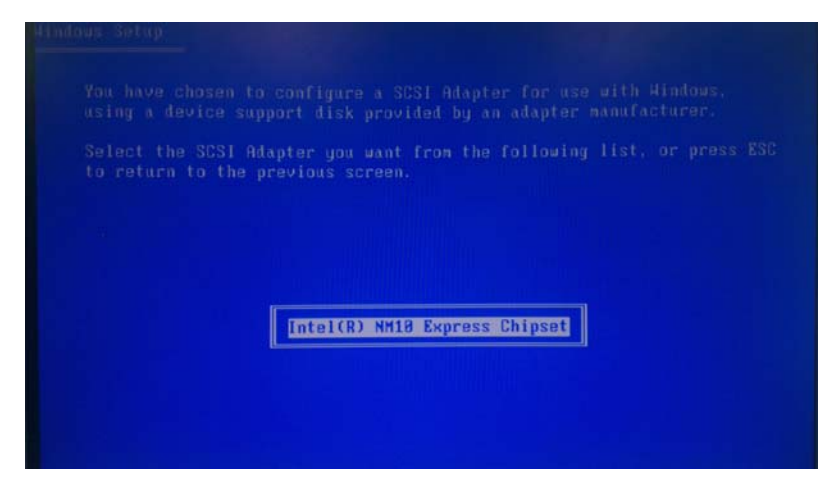

Step 10 – The following messages will appear on the screen. Press **"S"** to specify additional SCSI adapters. Press **"ENTER"** and Windows Setup will continue to install OS.

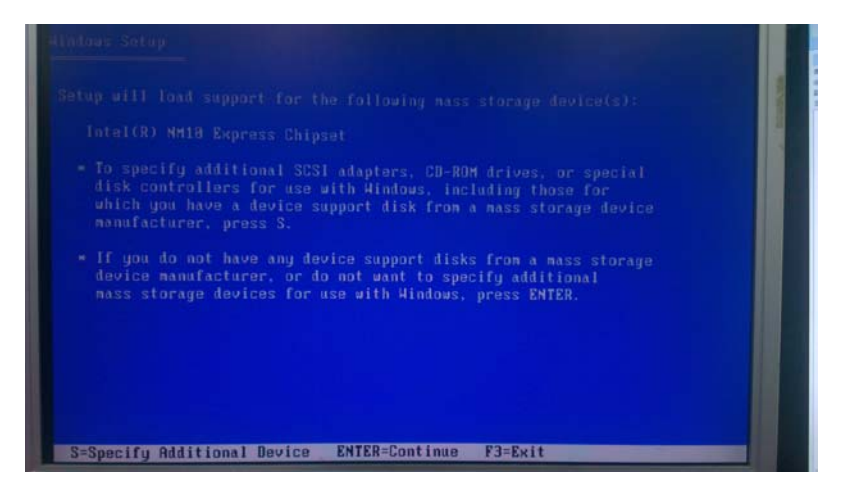